## Instalowanie oraz dodawanie biblioteki Quick Step do biblioteki materiału

Instalowanie biblioteki

1. Pobieramy plik z bibliotek dostępnych na naszej stronie.

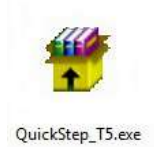

2. Pobraną bibliotekę rozpakowujemy i instalujemy.

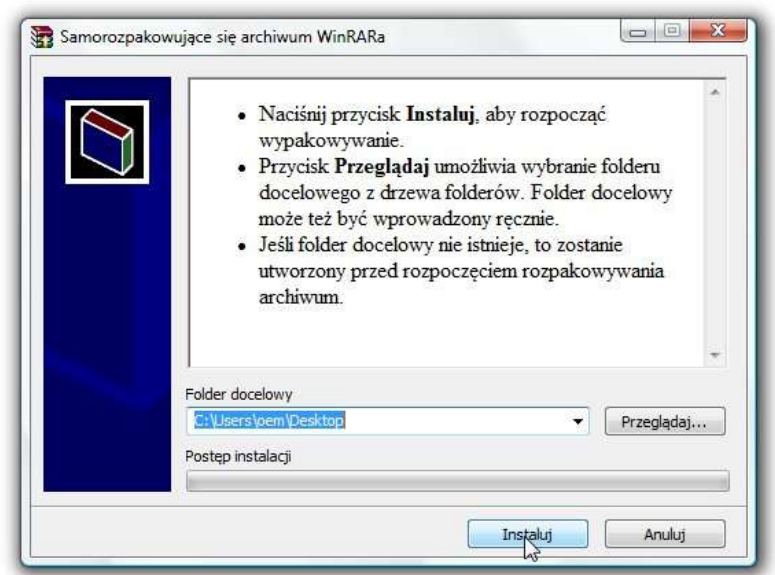

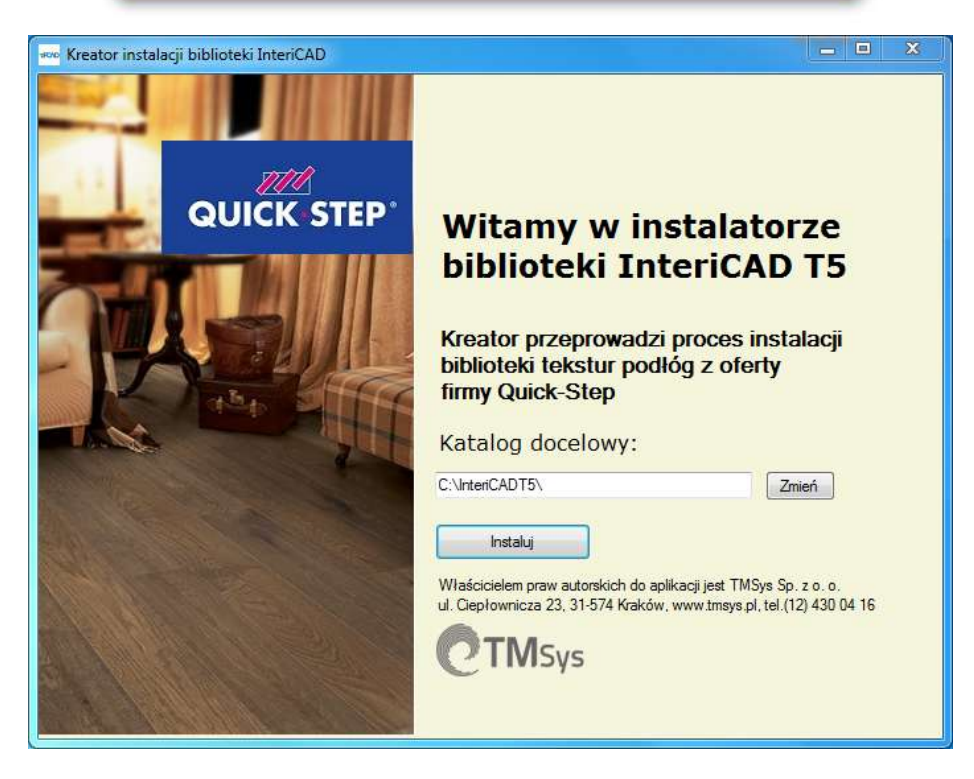

## Dodawanie biblioteki Quick Step do biblioteki materiału

1. Bezpośrednio w programie (moduł VR), z paska stanu wybieramy "Materiał" -> "Biblioteka materiałów"

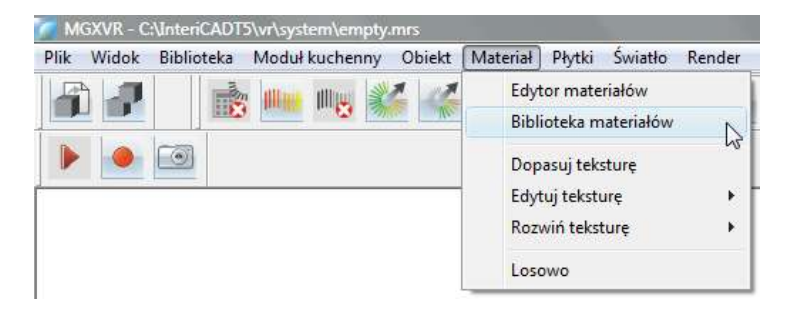

2. Następnie w oknie biblioteki materiału wybieramy -> "Otwórz"

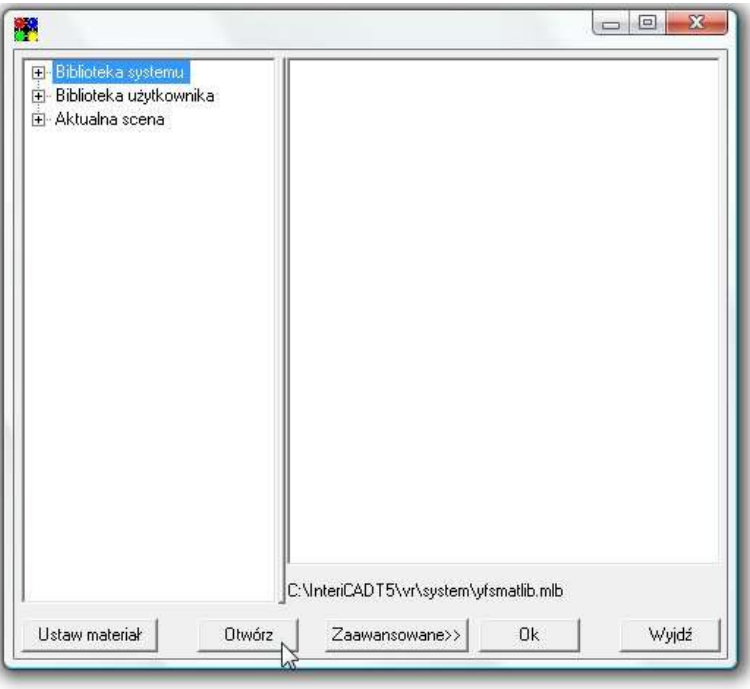

3. W katalogu Windows odnajdujemy i wskazujemy lokalizację biblioteki. Domyślnie: C/InteriCADT5/vr/system/002.mlb

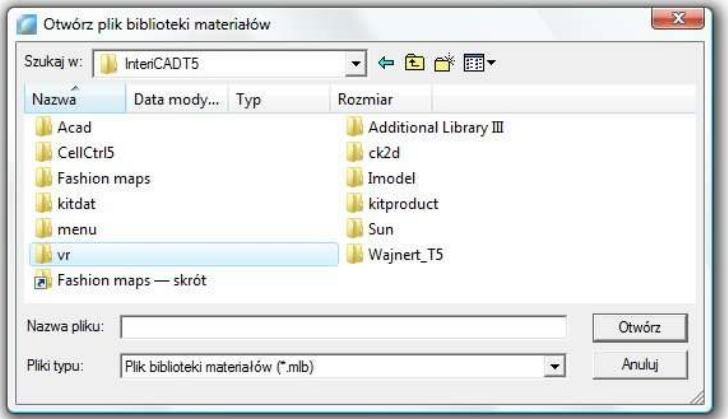

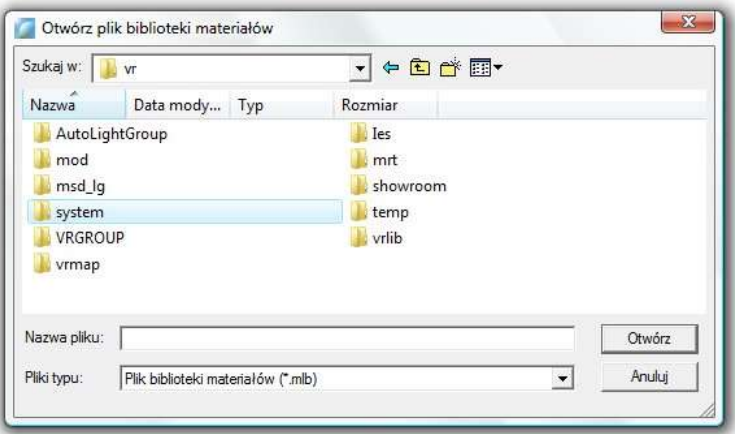

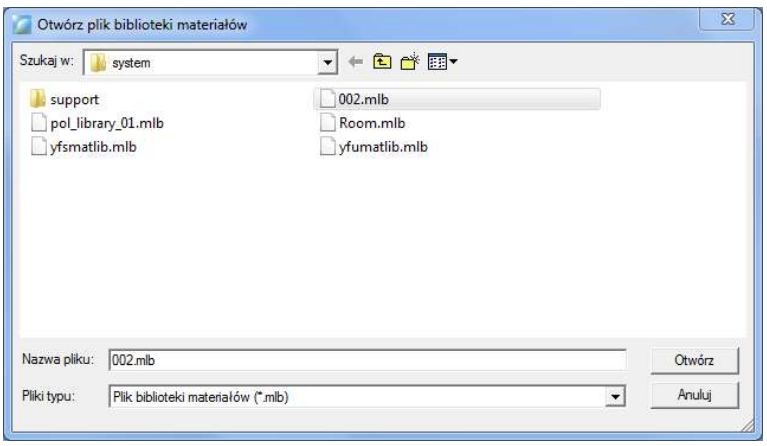

4. W katalogu biblioteki materiału pojawi się interesująca nas biblioteka

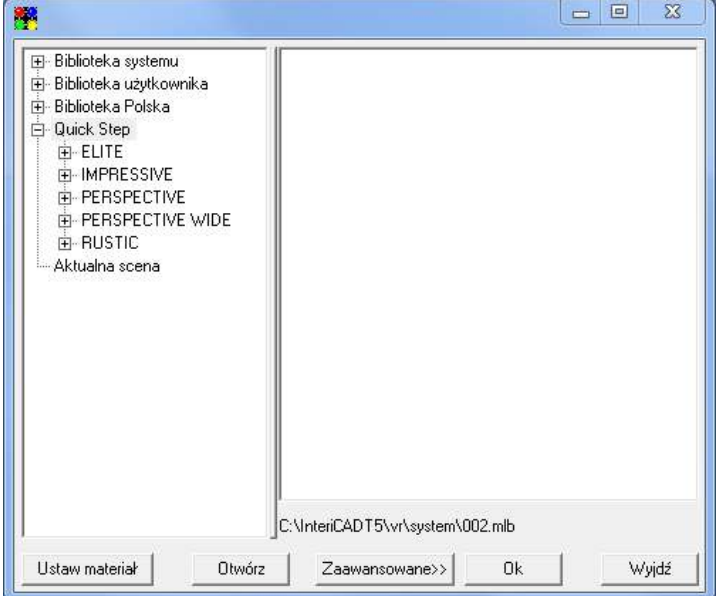

Materiał przeciągamy na interesującą nas powierzchnię metodą przeciągnij upuść.

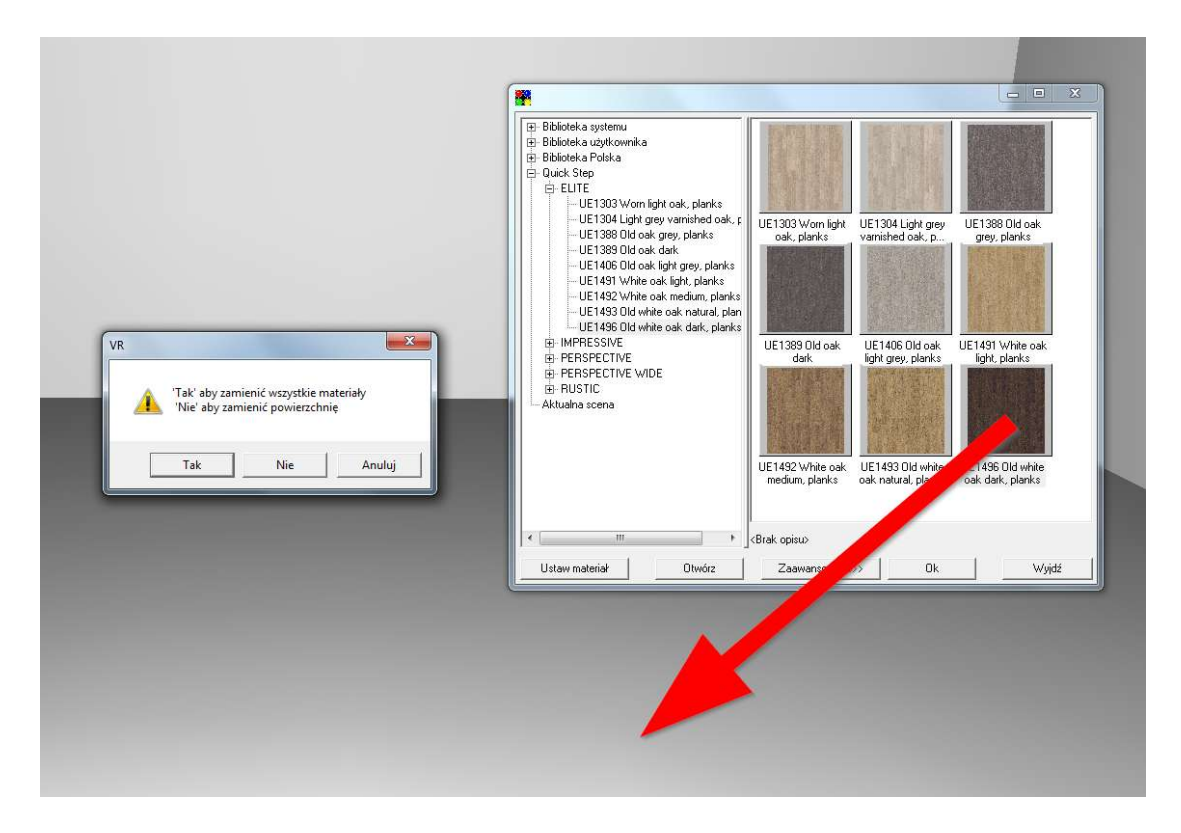

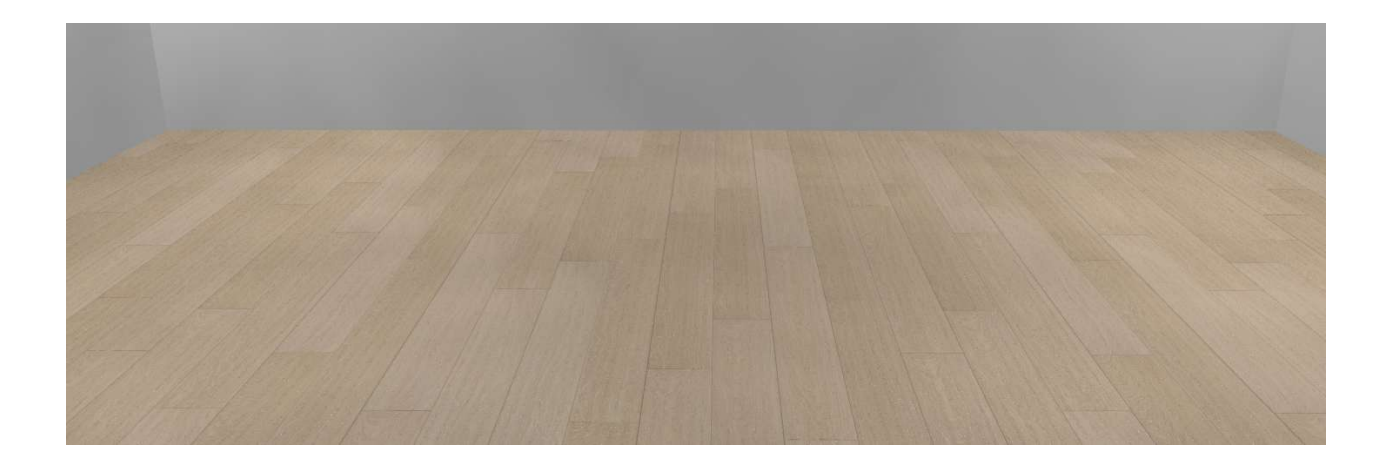